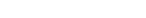

CATEGORY ARCHIVES: MAP VIEW

#### Locate Now

- 1. In the Map View, select the vehicle/device to locate
- 2. Click on the "Locate Now" icon on the taskbar.

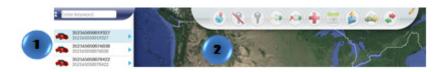

Or

- 1. In the Map View, select the vehicle/device to locate. Click on the blue arrow
- 2. An information bubble will appear next to the selected vehicle
- 3. Click on "Locate Now" button

To access Google maps and get a satellite view of the location click on the latitude and longitude coordinates on the information bubble.

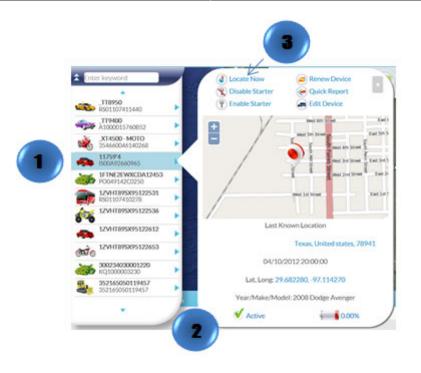

#### **Enable Starter**

- 1. In the Map View, select the vehicle/device
- 2. Click on the "Enable Starter" icon on the Toolbar

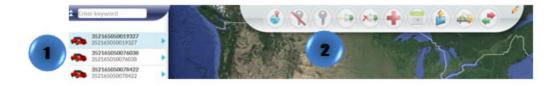

- 1. In the Map View, select the vehicle/device to locate. Click on the blue arrow
- 2. An information bubble will appear next to the selected vehicle
- 3. Click on "Enable Starter" button

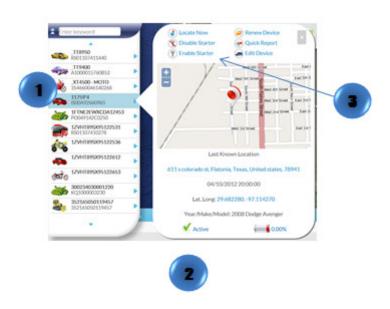

### **Disable Starter**

- 1. In the Map View, select the vehicle/device
- 2. Click on the "Disable Starter" icon on the Toolbar

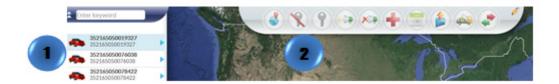

- 1. In the Map View, select the vehicle/device to locate. Click on the blue arrow
- 2. An information bubble will appear next to the selected vehicle
- 3. Click on "Disable Starter"

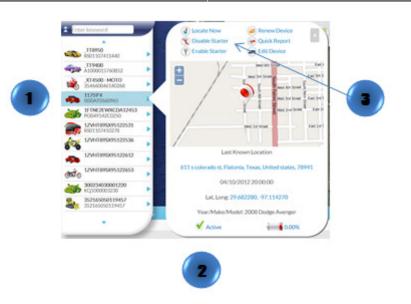

## Buzzer On

- 1. In the Map View, select the vehicle/device
- 2. Click on the "Reminder On" icon on the toolbar

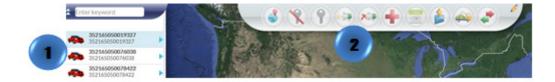

## **Buzzer Off**

- 1. In the Map View, select the vehicle/device
- 2. Click on the "Reminder Off" icon on the toolbar

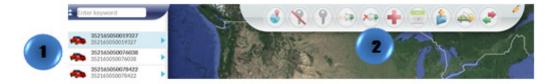

#### **Emergency Enable**

- 1. In the Map View, select the vehicle/device
- 2. Click on the "Emergency Enable" icon on the toolbar

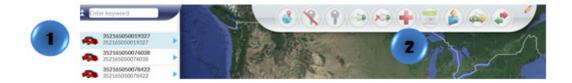

# Schedule Command

- 1. In the Map View, select the vehicle/device
- 2. Click on the "Schedule Command" icon on the toolbar
- 3. A new window will appear
- 4. Fill out the required information and click "OK"

|                           | Sch                          | nedule Commands |                 |         |
|---------------------------|------------------------------|-----------------|-----------------|---------|
|                           |                              |                 |                 | -       |
| Select schedule Date      | and Time 2014-08-07/08:04:04 | Every 1         | Hour(s) Times 1 | ¥       |
| fide descent of the first |                              |                 |                 |         |
| Select command to Sc      | hedule 🔮 Locate Now 🛞 Di     | isable Starter  | er.             |         |
| Schedule list             |                              |                 |                 |         |
| Unit                      | Scheduled Time               | Command type    | Emplemey        | Actions |
|                           |                              |                 |                 |         |
|                           |                              |                 |                 |         |
|                           |                              |                 |                 |         |

## **Batch Command**

- 1. Click on the "Batch Command" icon on the toolbar
- 2. A new window will appear
- 3. Click on "Upload CSV" select the file and click on "Open"

The .csv file should contain the follow columns in this order: Unit Name, IMEI and Serial Number. Up to 100 records per file.

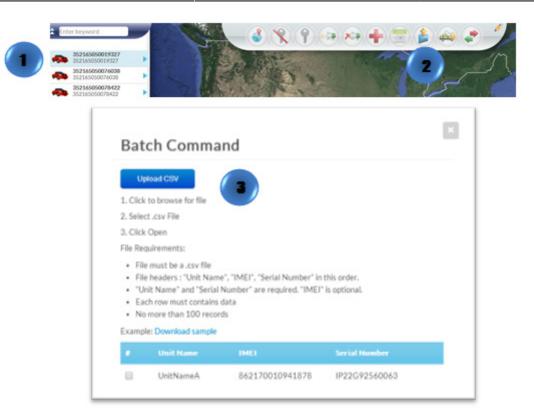

### Repo Command

- 1. In the Map View, select the vehicle/device
- 2. Click on the "Repo Mode" icon on the toolbar
- 3. A new window will pop-up. Fill out and review the information
- 4. Click on "Confirm Repo"

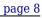

| 352165050019327   352165050019327   352165050019327   352165050076038   352165050076038 | Politice.                                                                                                    |                      | × 2) |
|-----------------------------------------------------------------------------------------|----------------------------------------------------------------------------------------------------|----------------------|------|
| 35216050078422<br>352145050078422                                                       |                                                                                                    | <u> </u>             | 15   |
| Battate Rapo Mode<br>Plaza review and mat<br>Rapo deviceto?                             | in sure this information is accurate before proceeding.                                                                                                    | 🛛 Uur the            | •    |
| * 🐲                                                                                     | Mainer, Prover Sport<br>Severality: 0.1132000249                                                                                                    | Repo Notification(s) |      |
|                                                                                         | Last Kowen Location<br>Groot, California, United Yanter, 92041<br>Latitude & Longithade<br>20,79000, -127,9744<br>Ucensei<br>8910<br>Yaar/Make/Model<br>2000 | 💠 Add contact        |      |
|                                                                                         |                                                                                                    |                      |      |
|                                                                                         |                                                                                                    |                      |      |

- 1. Locate your vehicle/device.
- 2. Click on your vehicle/device in the map. A new information bubble will appear. Click on "Repo"
- 3. Follow steps 3 and 4

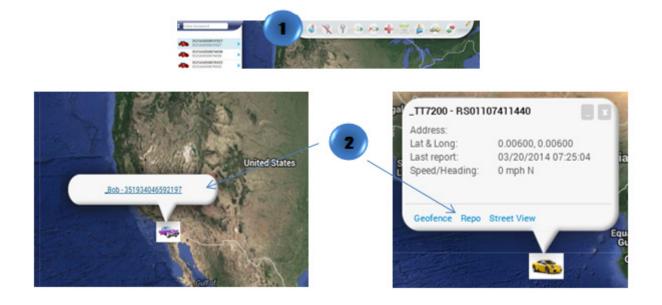

## **Quick Report**

- 1. In the Map View, select the vehicle/device
- 2. Click on the "Quick Report" icon on the toolbar

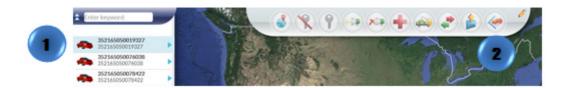

Or

- 1. In the Map View, select the vehicle/device to locate. Click on the blue arrow
- 2. An information bubble will appear next to the selected vehicle
- 3. Click on "Quick Report"
- 4. A new window will appear
- 5. Select the type of report desired

\* The icon 🍝 will appear if the device is sending an invalid GPS message and the last valid signal will be displayed

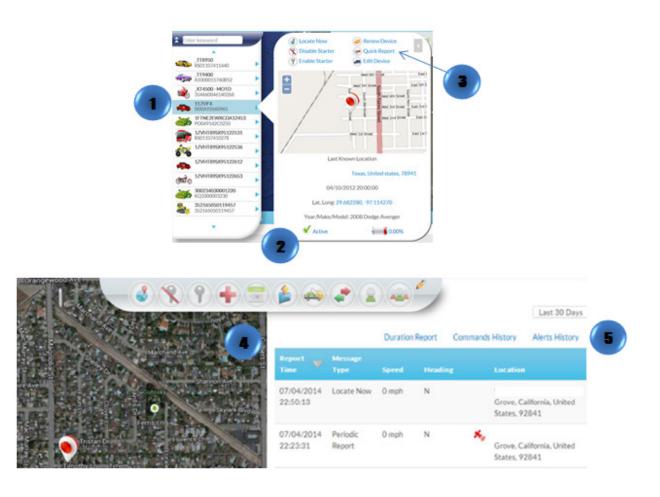

## **Transfer Device**

- 1. In the Map View, select the vehicle/device
- 2. Click on the "Transfer Command" icon on the toolbar
- 3. A new window will appear. Select between "Transfer inside my account" or "Transfer outside my account"
- 4. Select the group to transfer the device
- 5. Click on "Transfer"
- 6. A new window will appear for review. Click on "Confirm Transfer"

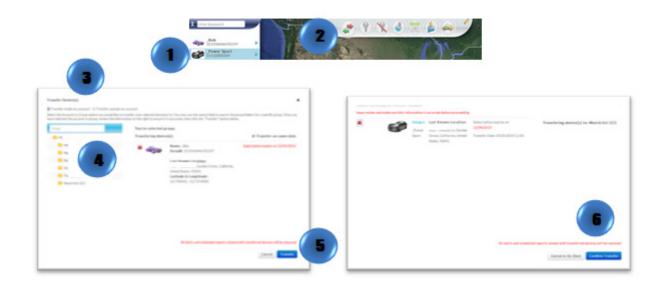

- 1. Locate your vehicle/device.
- 2. Click on your vehicle/device in the map. A new information bubble will appear. Click on "Transfer"
- 3. Follow steps 3 through 6

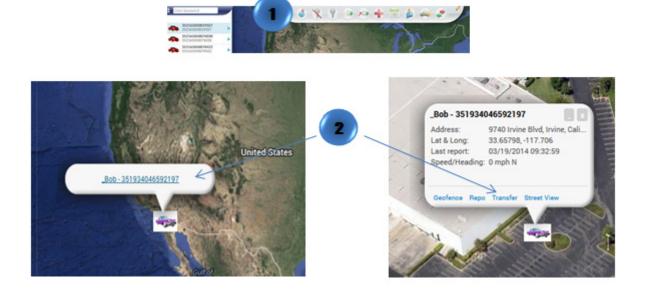

# Transfer Management

1. Click on the "Transfer Management" icon on the toolbar to see all transfer history.

×